## **Instructions for using the Lake City Public Library Online catalog**

**[How to get to the online catalog](#page-1-0)**

**[Search the Catalog](#page-1-1)**

**[Detailed Item View](#page-3-0)**

**[Sign in](#page-4-0)**

**[Renewing an item](#page-4-1)**

**[Updating your personal details](#page-4-2)**

**[Change your password](#page-4-3)**

**[Your search history](#page-5-0)**

**[Your reading history](#page-5-1)**

**[Your messaging](#page-5-2)**

**[Creating a list](#page-6-0)**

**[Adding Items to a List](#page-6-0)**

**[Placing an Item on Hold](#page-6-1)**

**[Suspending/Cancelling Holds](#page-7-0)**

**[Adding an Item to Your Cart](#page-7-1)**

**[Adding Tags and Posting Comments](#page-7-2)**

**[Purchase Suggestions](#page-8-0)**

# **Instructions for using the Lake City Public Library Online catalog**

## <span id="page-1-0"></span>How to get to the online catalog

From the library's website ([www.lakecity.lib.ia.us](http://www.lakecity.lib.ia.us/)), click on the link "Click here to go to our NEW Catalog"

## <span id="page-1-1"></span>Search the Catalog

You can search the catalog by entering a title, author, series or keyword. In the example we searched for "Heaven is for real".

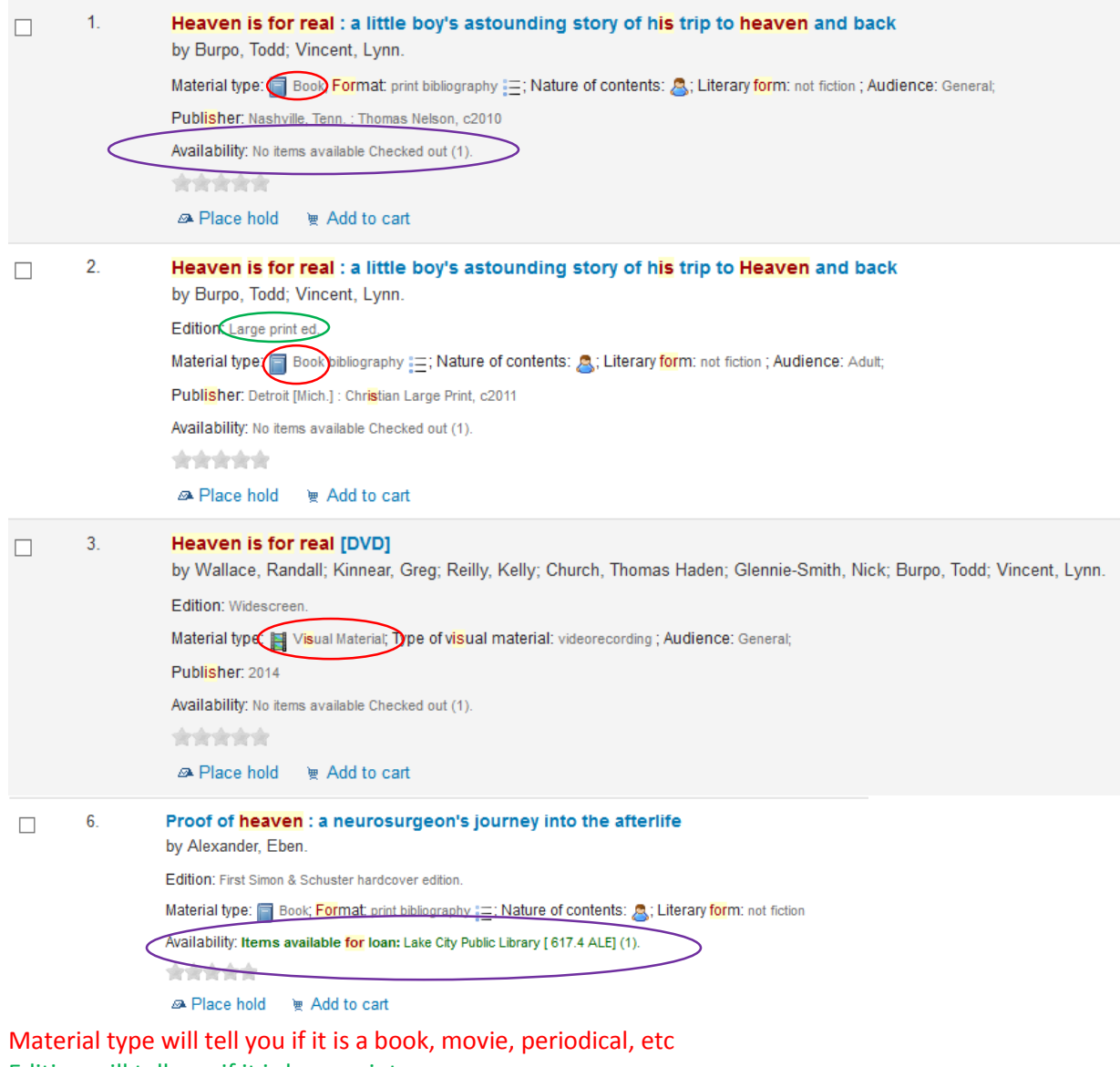

Edition will tell you if it is large print.

The Availability will tell you if the book is available or checked out.

On the left column, you can narrow your search. In this case we searched for "Thunder point".

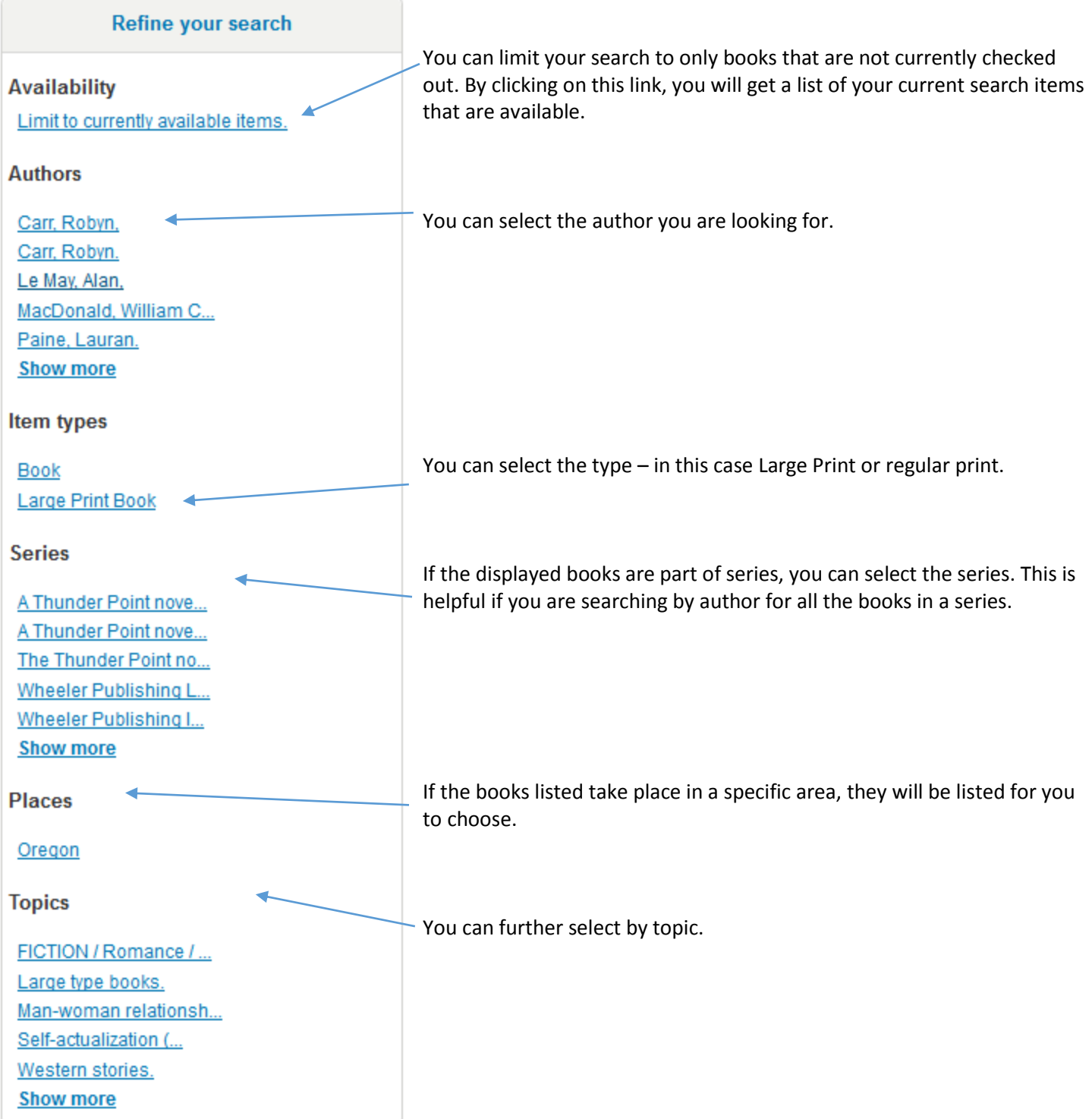

## <span id="page-3-0"></span>Detailed Item View

To see more details about an item, click on the title.

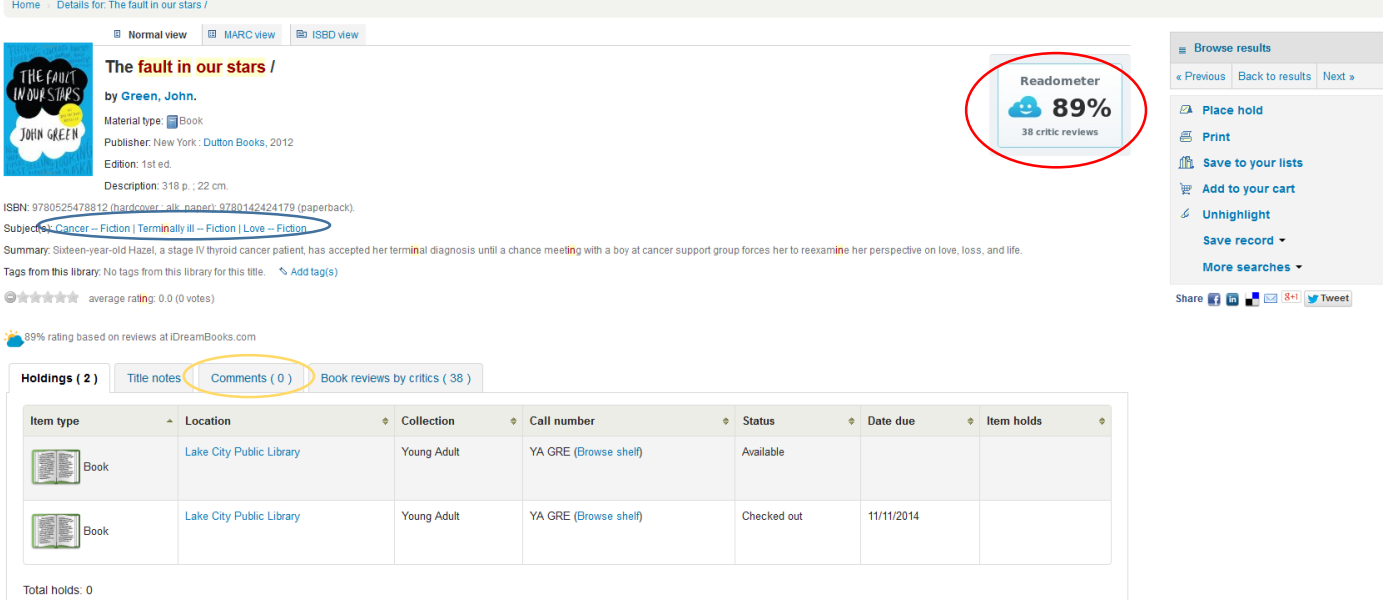

To be able to reserve or renew items, make lists, review books, add tags and rate books, you will need to log in to your [account.](#page-4-0)

This screen tells you the subject key words. You can search for other items with the subject by clicking on the subject link. You ca[n add a tag](#page-7-2) to the item.

If there are reviews available from popular sources you will see the Readometer icon. You can click on this to read the reviews.

You can rate the item by clicking on one of the stars. You can see your rating and the average rating with number of votes.

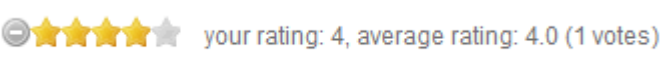

If a book in checked out, you will see the due date listed.

You can add [comments or reviews of an item.](#page-7-2) Any comments added by patrons will display under the Comments tab.

### <span id="page-4-0"></span>Sign in

When you first go to the catalog, you will see the login area on the center right of the screen. If you do not see it, click **Home** on the gray bar below the search bar.

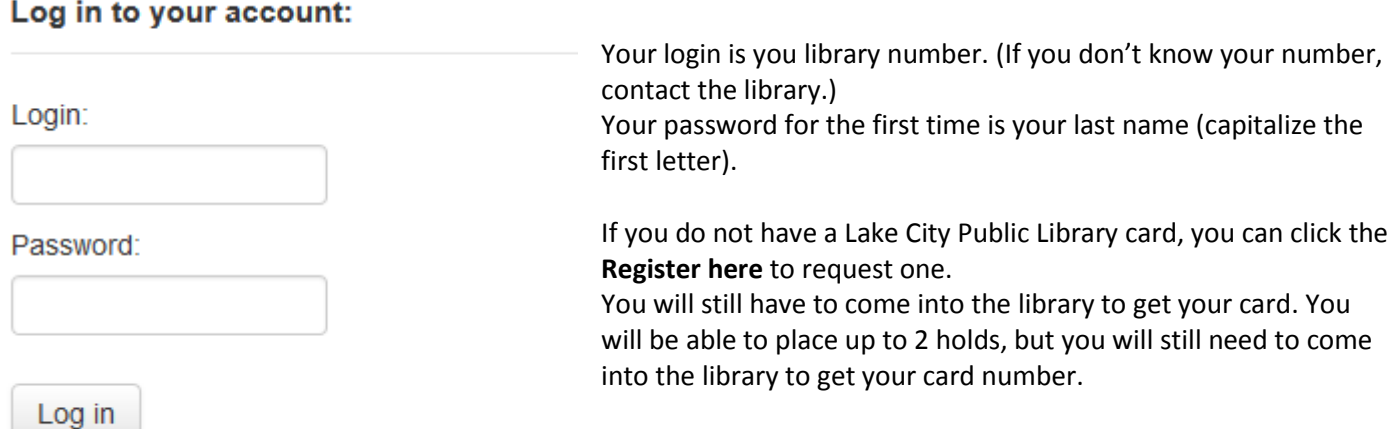

Don't have an account? Register here.

Once logged in to your account you will see any items you have

checked out. *To return to your account information at any time, click on your name in the upper right corner of the screen.*

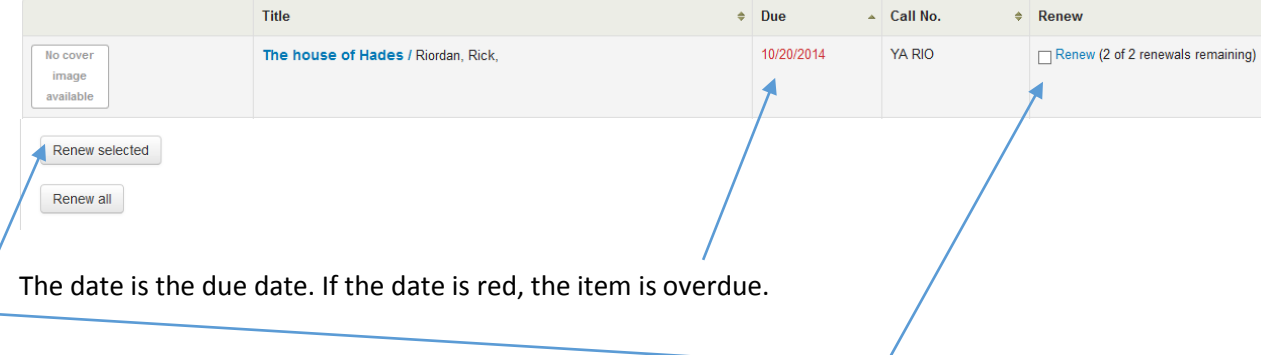

### <span id="page-4-1"></span>Renewing an item

To renew an item, click on the box next to renew and click on **Renew selected**. If you want to renew all of your checkouts, just the **Renew all** button. You don't need to check any boxes.

You are allowed 2 renewals. Next to Renew, you will see how many renewals are left.

If there are no renewals left, you will not be able to renew your book online.

If you have any outstanding fines (lost items) you will not be able to renew any books online until the balance is paid.

### <span id="page-4-2"></span>Updating your personal details

Click on **your personal details** located on the left side of the screen on the menu bar beneath the library hours. Update or add any information. Any boxes in red must be filled in before you can submit the form. Once submitted, the changes won't happen until the library staff approve the changes.

### <span id="page-4-3"></span>Change your password

It is recommended that you change your password the first time you log in online. If you forget your password, you can contact the library and they will reset it to your last name. Once you have changed your password, the library staff will not be able to see it.

To change your password, click on **change your password** located on the left side of the screen on the menu bar beneath the library hours.

Once you submit the changes, your password will be changed immediately.

### <span id="page-5-0"></span>Your search history

You can see your past catalog searches by clicking on **your search history** located on the left side of the screen on the menu bar beneath the library hours. This will give you a list of all your recent searches. To initiate a search again, click on the link under **Search**.

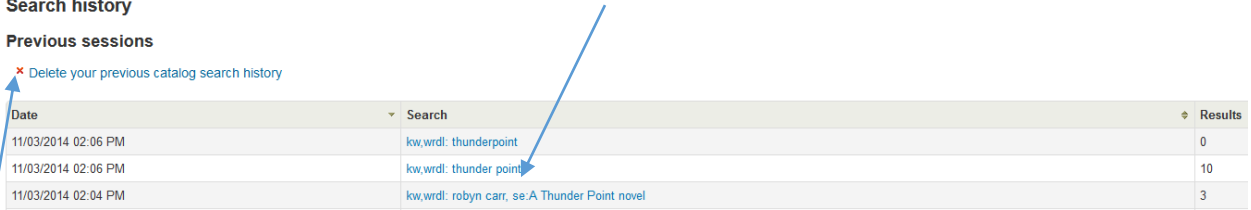

To delete your search history, click on **Delete your previous catalog search history**.

#### <span id="page-5-1"></span>Your reading history

To see your past checkouts, click on **your reading history** located on the left side of the screen on the menu bar beneath the library hours. Unfortunately, the only history you will be able to see is any checkouts since the new system 10/27/14. For any previous checkouts, contact the library and we may be able to get checkouts from the old system. Your reading history will be kept unless you change your privacy setting. If you do not wish to have your reading history kept, click on **your privacy** located on the left side of the screen on the menu bar beneath the library hours. Using the dropdown, change your privacy rule to **Never** and click **Submit**. If you select Default or Forever, the checkout history will be kept. If you want to delete the checkout history, click **Immediate deletion.**

#### <span id="page-5-2"></span>Your messaging

You can specify what emails you would like to get from the library. You will automatically get an email if you have an item overdue. You cannot change this option.

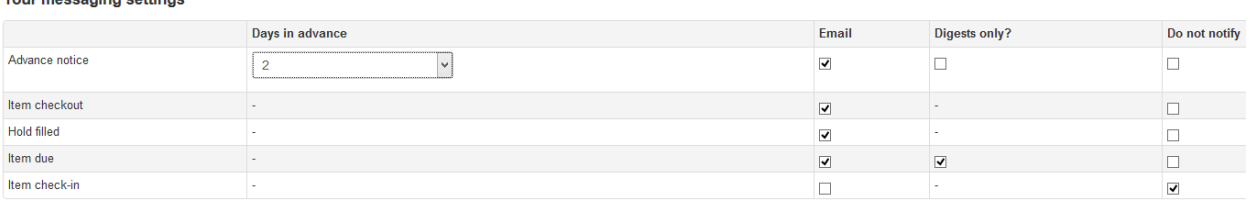

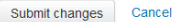

**Vour messaging settings** 

If you want an email when you check out an item, select the corresponding box under Email.

If you want an email when a book that you have requested a hold on is available, select the corresponding box under Email

If you want an email to remind you when your items are due, select the corresponding box under Email. If you just check Email, you will get a separate email for every item due. If you also check Digests only, you will get an email with all the items.

If you want an email when an item has been checked in, select the corresponding box under Email.

Advanced notice allows to specify how many days in advance for the items due that you want the email. If you leave the default, it will send you an email on the due date.

Click **Submit changes**.

## <span id="page-6-0"></span>Creating a list

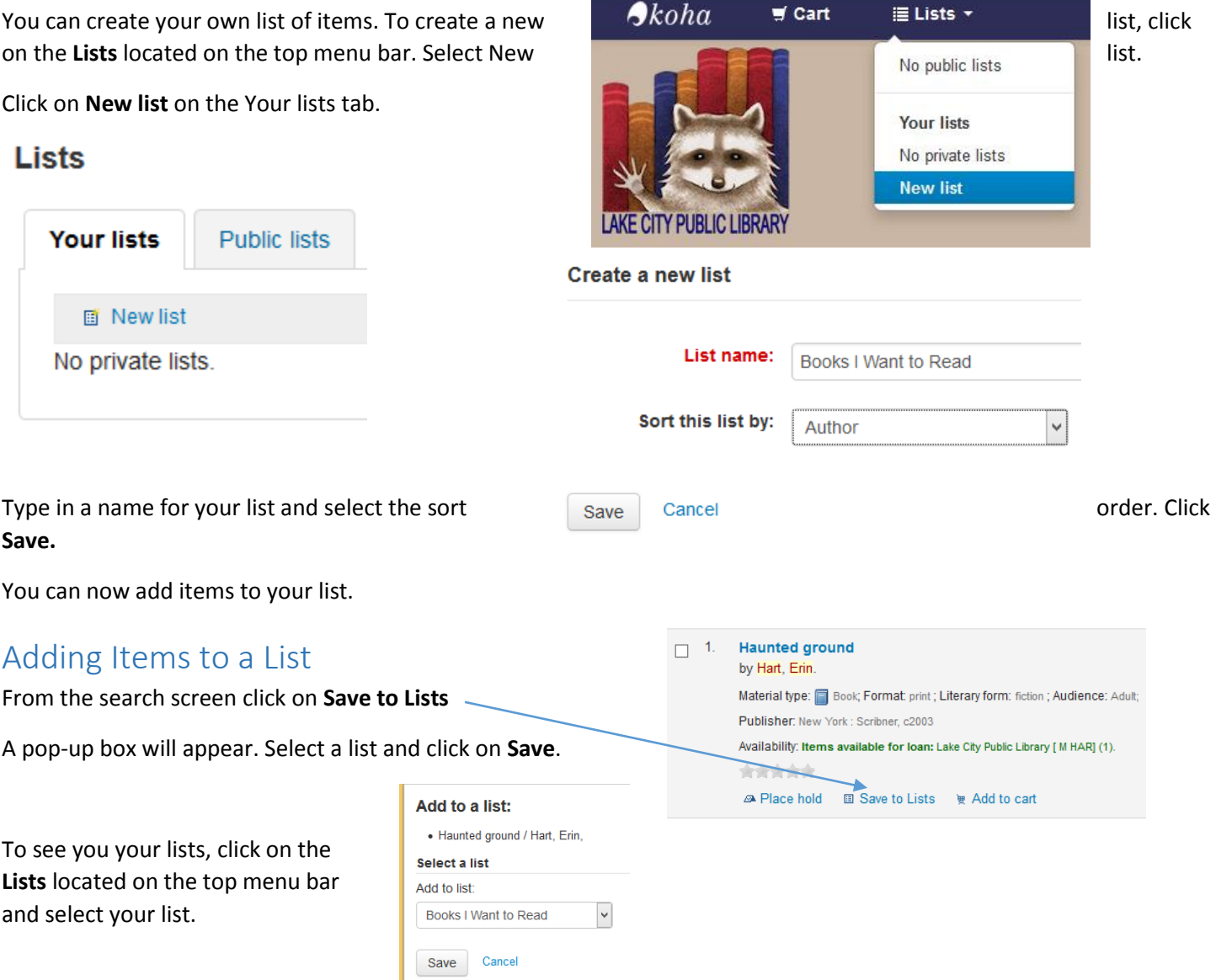

From the list screen, you can email the list, print the list, change the sort of the list by editing it, share the list by email, delete items or the entire list.

## <span id="page-6-1"></span>Placing an Item on Hold

Placing an item on hold through the online catalog generates a message to the librarians to pull the book from the stack if it is available or when it becomes available. If you have your [messaging set to send you an email](#page-5-2) when a hold is available, you will receive an email notifying you that the book is ready for you.

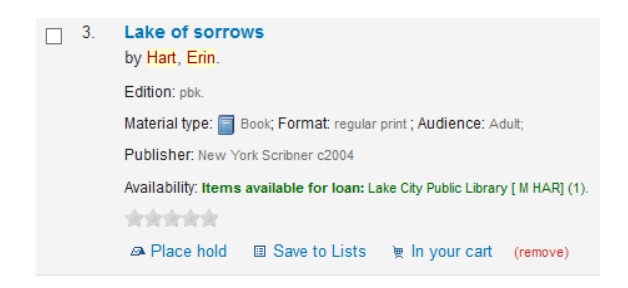

To place a hold, click on Place hold located on the item.

You will get a screen asking you to confirm your hold request. To confirm click on Place hold.

You can specify a future date to start the hold and a date that you want to hold cancelled if it is not yet available. Click on Show more options on the Confirms holds page.

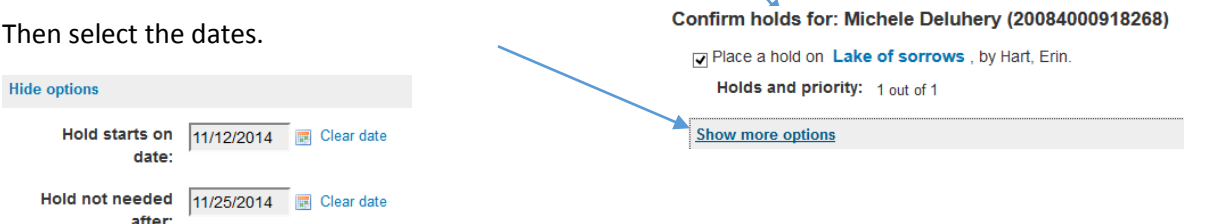

Your holds will now appear on your summary page. To get to this page, click on your name in the upper right corner of the screen. Click on the Holds tab next to the checked out tab to see your holds.

## <span id="page-7-0"></span>Suspending/Cancelling Holds

You can cancel a hold from your summary page. Click on your name in the upper right corner of the screen. Click on the **Holds** tab next to the checked out tab. To delete a hold click on the **Delete** button next to the item.

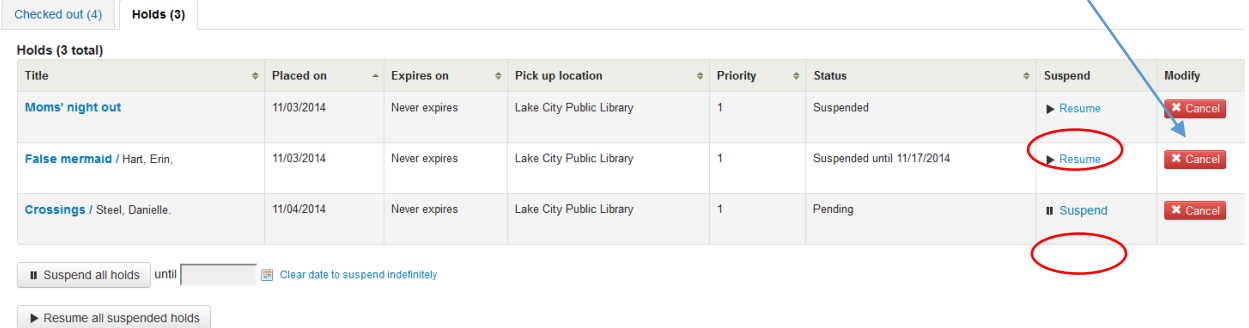

You can suspend the hold on an item if you will be gone. You can suspend an individual item by clicking on the **Suspend** link in the item line. You will get a pop-up screen where you can enter a date in the **Suspend until** box. Your hold will automatically resume on that date. If you do not enter a date the hold will be suspended until you come back to this screen and click the **Resume** link. You can also suspend and resume all your holds by clicking on the **Suspend all holds** and **Resume all suspended** holds buttons at the bottom of the screen. Suspending a hold does not lose you place on the wait list. Once resumed, you will be put back in your original place.

### <span id="page-7-1"></span>Adding an Item to Your Cart

You can add an item to your cart by clicking on the **Add to Cart** link in the search results next to the Save to Lists link. Adding to a cart is similar to adding to a list. You have the same tools available – print, send, etc.

## <span id="page-7-2"></span>Adding Tags and Posting Comments

You can add tags to an item. Any tags you add will go through an approval process. The librarians will get a message and determine if the tag is approved. Once approved, any online catalog user will see that tag attached to the item.

To add a tag, click on the item title from the search results screen. This will bring up the [detailed view](#page-3-0) of the item. Click on the **Add Tag(s)** link. Tags from this library: No tags from this library for this title.

Enter the tags separated by a comma and New tag(s), separated by a comma: Bogs, Ireland (done) Add click on **Add**.

To add a comment or review, go to th[e detailed view](#page-3-0) of the item. Click on the **Comments tab**. Any patron comments will be listed. Scroll down and click on **Post or edit your comments on this item**.

**Comments on Haunted ground /** 

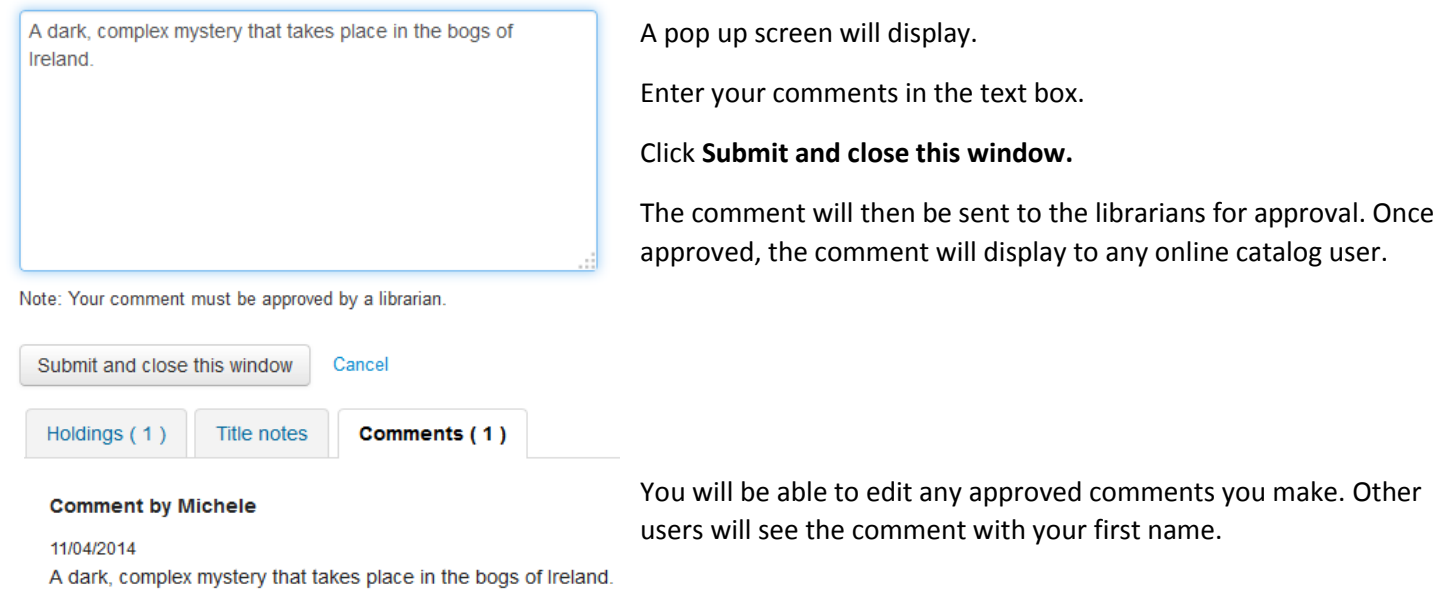

<span id="page-8-0"></span>Purchase Suggestions

Post or edit your comments on this item.

You can make purchase suggestions for the library collection. Go to your summary page by clicking on your name in the upper right corner of the screen. Click on **your purchase suggestions** located at the lower left of your screen. Your purchase suggestions screen displays. Click on the **New purchase suggestion** link. Fill out as much of the form that you can. The Title is the only required field. Click the **Submit your suggestion** button. You will be notified by email when the book has arrived.